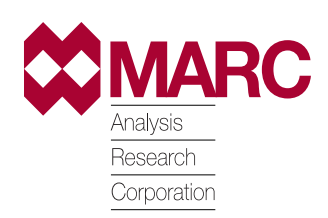

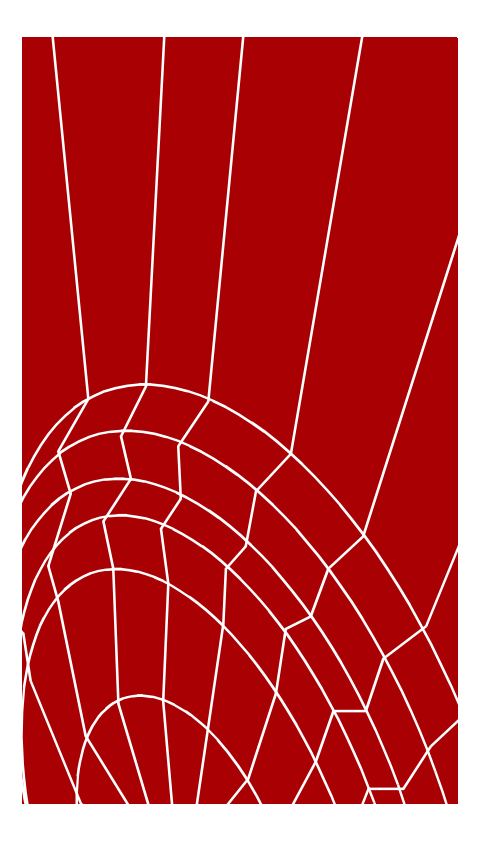

## **MARC/HexMesh™**

**User Guide**

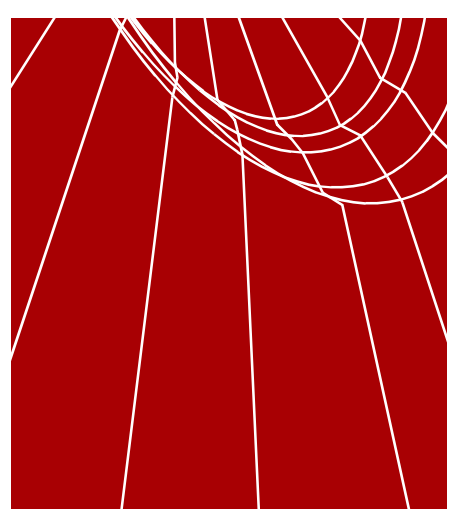

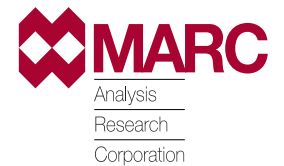

Copyright 1998 MARC Analysis Research Corporation Printed in U. S. A. This notice shall be marked on any reproduction of this data, in whole or in part.

MARC Analysis Research Corporation 260 Sheridan Avenue, Suite 309 Palo Alto, CA 94306 USA

Phone: (650) 329-6800 FAX: (650) 323-5892

Document Title: **MARC/HexMesh™: User Guide** Part Number: UG-3013-1 Revision Date: May, 1998

#### **PROPRIETARY NOTICE**

MARC Analysis Research Corporation reserves the right to make changes in specifications and other information contained in this document without prior notice.

ALTHOUGH DUE CARE HAS BEEN TAKEN TO PRESENT ACCURATE INFORMATION, MARC ANALYSIS RESEARCH CORPORATION DISCLAIMS ALL WARRANTIES WITH RESPECT TO THE CONTENTS OF THIS DOCUMENT (INCLUDING, WITHOUT LIMITATION, WARRANTIES OR MERCHANTABILITY AND FITNESS FOR A PARTICULAR PURPOSE) EITHER EXPRESSED OR IMPLIED. MARC ANALYSIS RESEARCH CORPORATION SHALL NOT BE LIABLE FOR DAMAGES RESULTING FROM ANY ERROR CONTAINED HEREIN, INCLUDING, BUT NOT LIMITED TO, FOR ANY SPECIAL, INCIDENTAL OR CONSEQUENTIAL DAMAGES ARISING OUT OF, OR IN CONNECTION WITH, THE USE OF THIS DOCUMENT.

This software product and its documentation set are copyrighted and all rights are reserved by MARC Analysis Research Corporation. Usage of this product is only allowed under the terms set forth in the MARC Analysis Research Corporation License Agreement. Any reproduction or distribution of this document, in whole or in part, without the prior written consent of MARC Analysis Research Corporation is prohibited.

#### **RESTRICTED RIGHTS NOTICE**

This computer software is commercial computer software submitted with "restricted rights." Use, duplication, or disclosure by the government is subject to restrictions as set forth in subparagraph (c)(i)(ii) or the Rights in technical Data and Computer Software clause at DFARS 252.227-7013, NASA FAR Supp. Clause 1852.227-86, or FAR 52.227-19. Unpublished rights reserved under the Copyright Laws of the United States.

#### **TRADEMARKS**

All products mentioned are the trademarks, service marks, or registered trademarks of their respective holders.

#### **[Contents](#page-4-0)**

#### **[1• Getting Started](#page-4-0)**

#### **[About MARC/Hexmesh](#page-6-0)**

[Advantages of MARC/HexMesh](#page-6-0) **5** [Advantages of Hexahedral Elements](#page-7-0) **6** [Activating the MARC/HexMesh Feature](#page-7-0) **6** [About the Hexmesh Menu in Mentat](#page-8-0) **7** [About the Input for MARC/HexMesh](#page-8-0) **7** [Key Steps in the Meshing Process](#page-9-0) **8** [Questions or Comments About MARC/HexMesh](#page-10-0) **9**

#### **[2• MARC/HexMesh Parameters and Commands](#page-12-0)**

#### **[Using Parameters and Commands](#page-14-0)**

[Specifying Element Size](#page-14-0) **13** [Specifying Edge Sensitivity](#page-15-0) **14** [How the Value of Edge Sensitivity Affects the Edge Detection Process](#page-15-0) **14** [Specifying Gap](#page-16-0) **15** [How the Value of Gap Affects the Mesh](#page-17-0) **16** [Specifying the Number of Shakes](#page-18-0) **17** [Using the Runs Parameter](#page-19-0) **18** [Using the Coarsening Parameter](#page-19-0) **18** [How the Level of Coarsening Affects the Elements](#page-20-0) **19** [About the Local Enhance Parameter](#page-21-0) **20** [Using the Allow Wedges Parameter](#page-21-0) **20** [About the Coons Patches Parameter](#page-22-0) **21** [Using the Detect Edges Command](#page-22-0) **21** [Selecting Edges](#page-23-0) **22** [Deselecting Edges](#page-23-0) **22** [Checklist for the Hexmesh Command](#page-24-0) **23** [Applying the Hexmesh Command](#page-24-0) **23** [About the Meshing Tools](#page-25-0) **24** [Rectifying an Unsuccessful Hexmeshing Operation](#page-25-0) **24**

I

#### **[3• Using MARC/HexMesh—Example](#page-28-0)**

#### **[Using MARC/HexMesh](#page-30-0)**

[About the Example](#page-30-0) **29** [Example Overview](#page-30-0) **29** [Running the Procedure File](#page-31-0) **30** [Preparing the Model for Surface Meshing](#page-31-0) **30** [Applying the Delaunay Tri-mesh](#page-34-0) **33** [Preparing the Input List for MARC/HexMesh](#page-34-0) **33** [Applying MARC/HexMesh](#page-37-0) **36**

#### **[Procedure File](#page-38-0)**

[About the Procedure File](#page-38-0) **37**

#### **[Index](#page-42-0)**

i

## <span id="page-4-0"></span>**1• Getting Started**

*[Advantages of MARC/HexMesh 5](#page-6-0) [Advantages of Hexahedral Elements 6](#page-7-0) [Activating the MARC/HexMesh Feature 6](#page-7-0) [About the Hexmesh Menu in Mentat 7](#page-8-0) [Key Steps in the Meshing Process 8](#page-9-0) [Questions or Comments About MARC/HexMesh 9](#page-10-0)* i

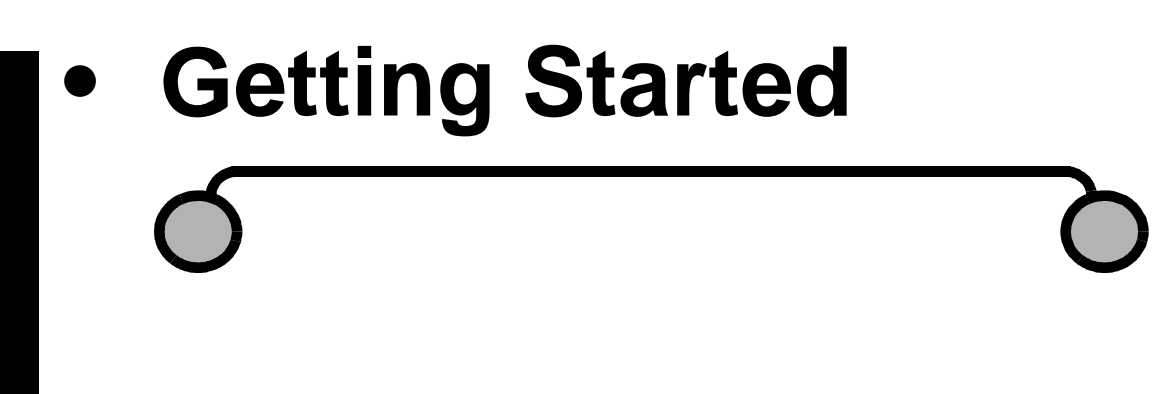

I

#### <span id="page-6-0"></span>**About MARC/Hexmesh**

**Advantages of MARC/ HexMesh**

MARC/Hexmesh generates a hexahedral mesh automatically from your CAD geometry enabling you to move rapidly from a CAD model to a finite element model of even the most complex shapes.

A model generated with MARC/Hexmesh allows you to perform linear and nonlinear finite element analyses and to achieve the kind of quality results associated with finite element models composed of hex elements.

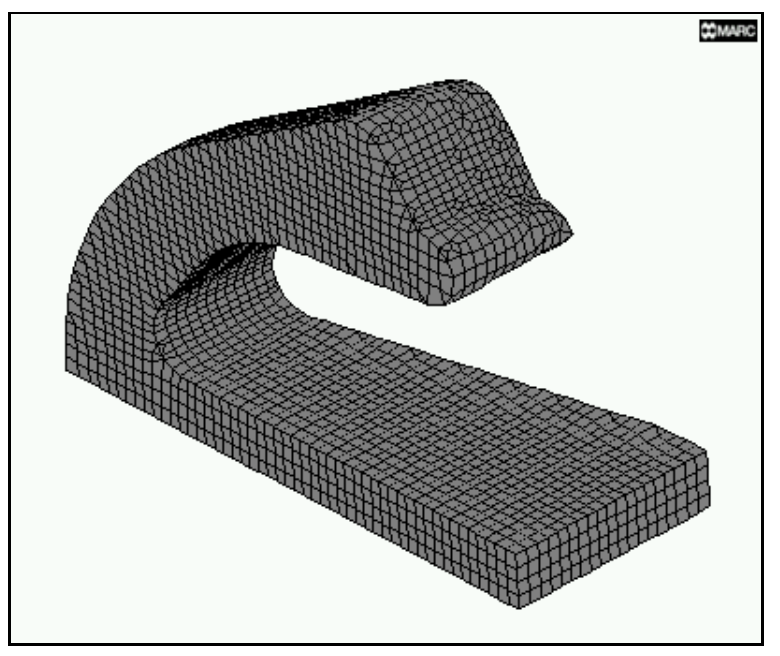

hexahedral elements generated by MARC/HexMesh

#### <span id="page-7-0"></span>**Advantages of Hexahedral Elements**

A mesh with hexahedral elements is generally more accurate and requires fewer elements than a meshes that contains tetrahedral elements. For complex geometries, hexahedral meshes are easier to visualize and edit than tetrahedral meshes.

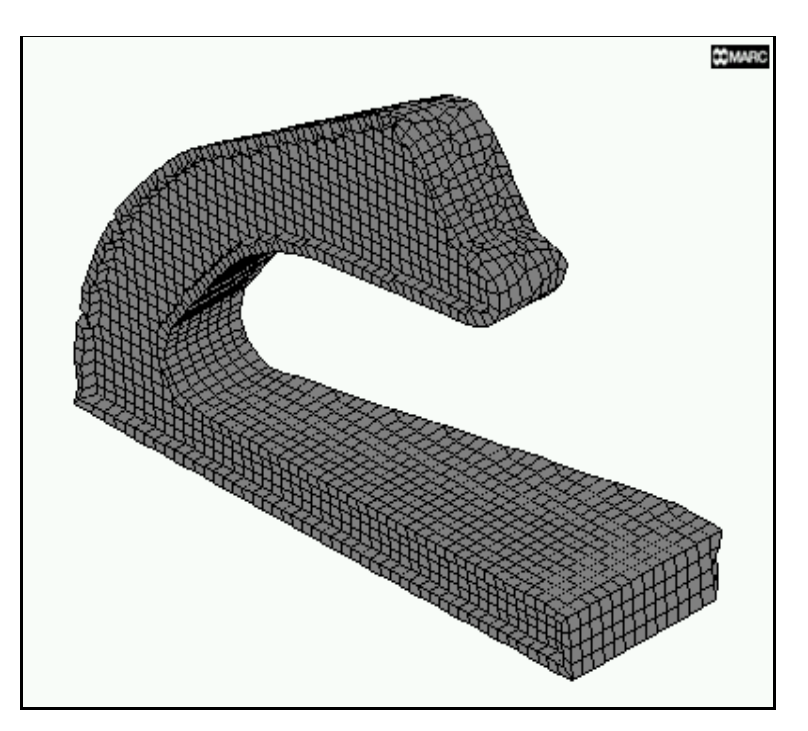

interior of model meshed with MARC/HexMesh

#### **Activating the MARC/ HexMesh Feature**

MARC/HexMesh is an add-on feature. If you purchased MARC/HexMesh with your original purchase or license renewal, your license file includes the feature line, **HEXMESH** which activates MARC/Hexmesh.

If you wish to purchase MARC/HexMesh for an existing license, contact your local MARC office. You will receive an additional feature line for your license file from license@marc.com.

#### <span id="page-8-0"></span>**About the Hexmesh Menu in Mentat**

Use the Hexmesh menu in Mentat to define the parameters and apply the commands for the MARC/HexMesh. To display the Hexmesh menu, choose Mesh Generation>Automesh>Solid Meshing

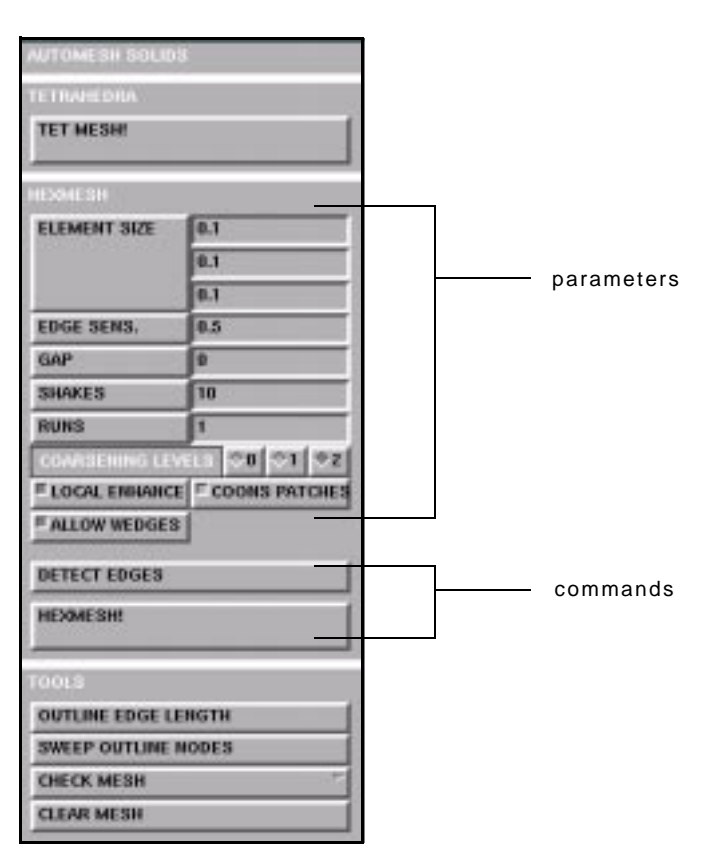

Mesh Generation>Automesh>Solid Meshing

#### **About the Input for MARC/HexMesh**

The MARC/Hexmesh takes a description of a surface that is based on 3- or 4-node elements and performs an edge detection and a hexahedral mesh generation on that surface.

Before you apply the MARC/Hexmesh, you should create a surface mesh of the volume to be meshed. This volume should be totally enclosed with no free edges or 'torn seams'. The surface mesh serves as a bounding surface of the volume to be meshed.

#### <span id="page-9-0"></span>**Key Steps in the Meshing Process**

Here are the key steps in the meshing process:

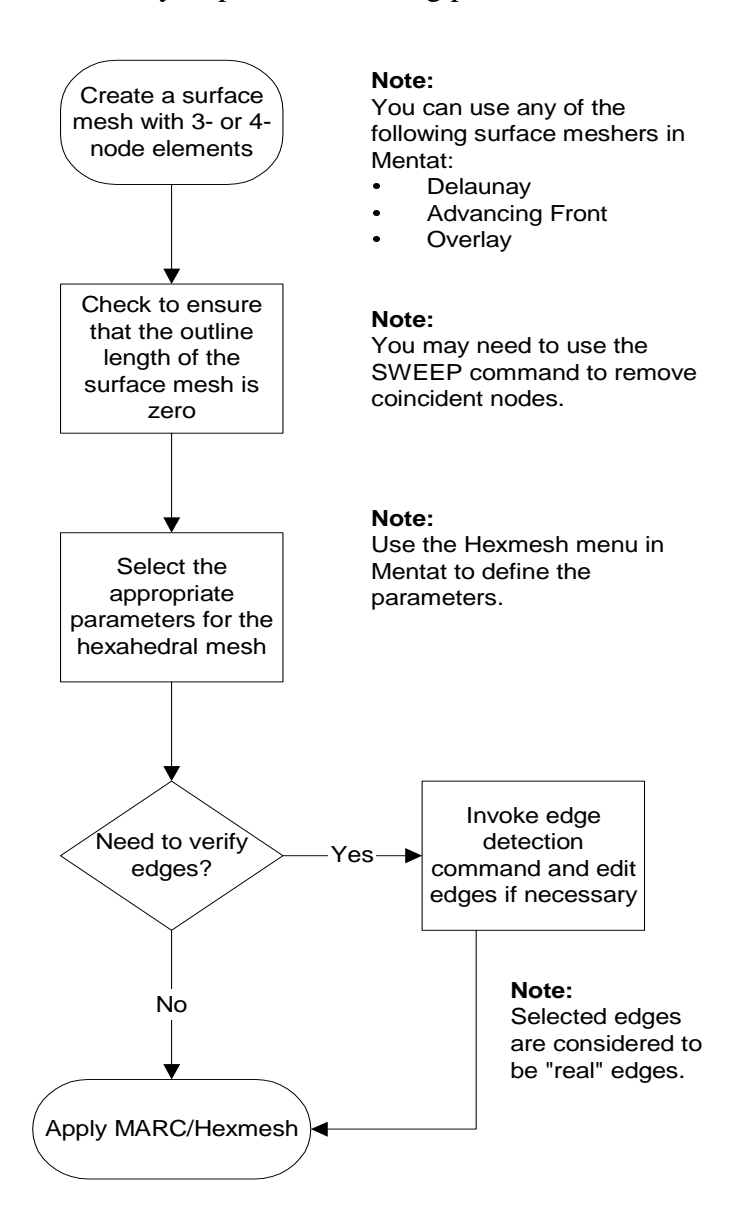

You can regulate the accuracy and speed of the hexmeshing operations by specifying the different parameters and applying the Hexmesh commands in Mentat.

#### <span id="page-10-0"></span>**Questions or Comments About MARC/HexMesh**

If you have questions and comments about MARC/HexMesh, or you need more information, use the following table to reach us:

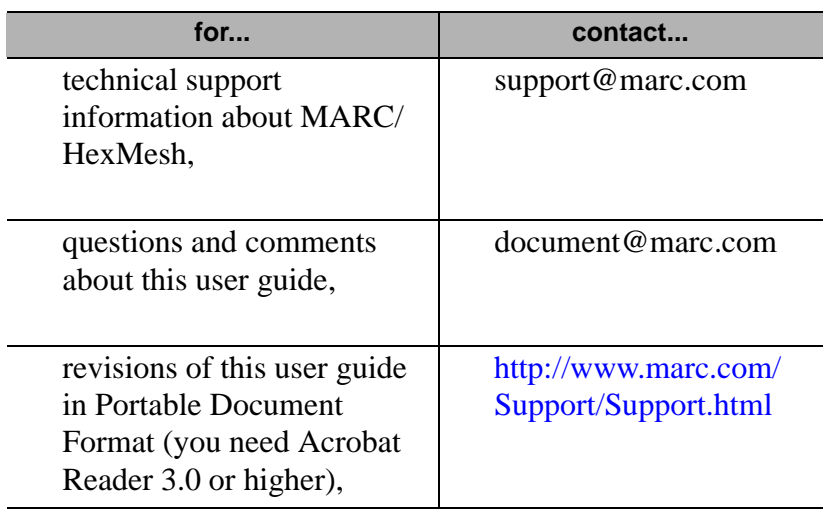

I

## <span id="page-12-0"></span>**2• MARC/HexMesh Parameters and Commands**

*[Specifying Element Size 13](#page-14-0) [Specifying Edge Sensitivity 14](#page-15-0) [Specifying Gap 15](#page-16-0) [Specifying the Number of Shakes 17](#page-18-0) [Using the Runs Parameter 18](#page-19-0) [Using the Coarsening Parameter 18](#page-19-0) [About the Local Enhance Parameter 20](#page-21-0) [Using the Allow Wedges Parameter 20](#page-21-0) [About the Coons Patches Parameter 21](#page-22-0) [Using the Detect Edges Command 21](#page-22-0) [Selecting Edges 22](#page-23-0) [Checklist for the Hexmesh Command 23](#page-24-0) [Rectifying an Unsuccessful Hexmeshing Operation 24](#page-25-0)* i

## **• MARC/HexMesh Parameters and Commands**

I

#### <span id="page-14-0"></span>**Using Parameters and Commands**

#### **Specifying Element Size**

Use the Element Size parameter to specify the sizes of hexahedral elements generated in the x, y, and z directions. The default element sizes for the x, y, and z directions are 0.1.

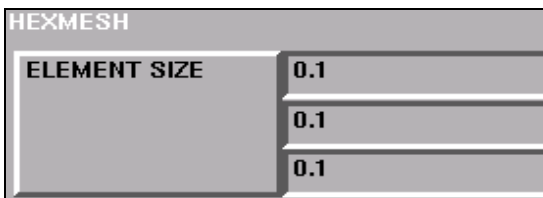

Mesh Generation>Automesh>Solid Meshing

The size of the element determines the number of resulting hexahedral elements. The following table demonstrates how element size affects the meshing process:

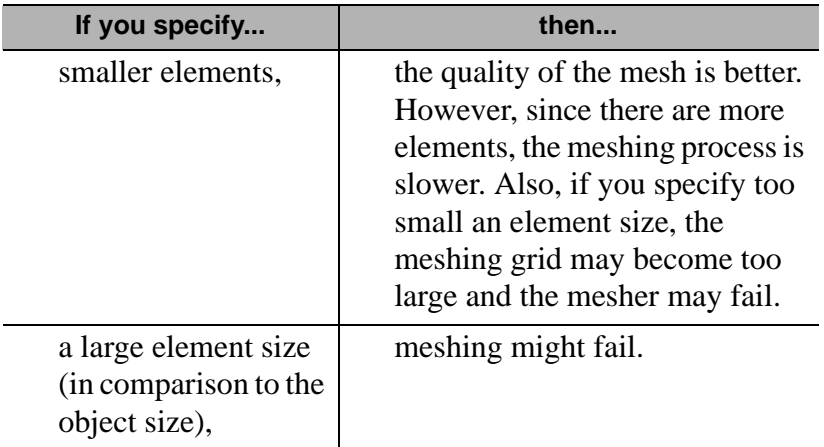

To set the element size:

- 1. Click **ELEMENT SIZE** .
- 2. Type the element sizes in the x, y, and z directions. You must specify an element greater than zero.
- 3. Press Enter.

#### <span id="page-15-0"></span>**Specifying Edge Sensitivity**

Use the Edge Sensitivity parameter to specify when, in the edge detection process, the shared edge between two input elements represents a "real" edge. The mesher uses these real edges to maintain the geometric representation of the model.

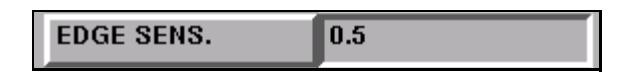

Mesh Generation>Automesh>Solid Meshing

A higher value of edge sensitivity makes the HexMesh more sensitive during the edge detection process. The default value of edge sensitivity is 0.5. The range of values is  $0 \le x \le 1$ .

**How the Value of Edge Sensitivity Affects the Edge Detection Process**

The following illustrations show how the value of edge sensitivity affects the edge detection process:

Edge sensitivity  $= 0$ :

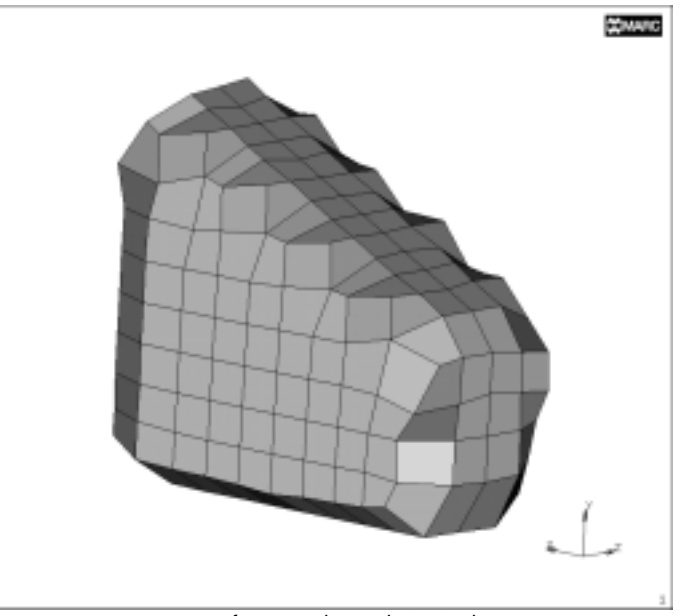

fewer edges detected

<span id="page-16-0"></span>Edge sensitivity  $= 1$ :

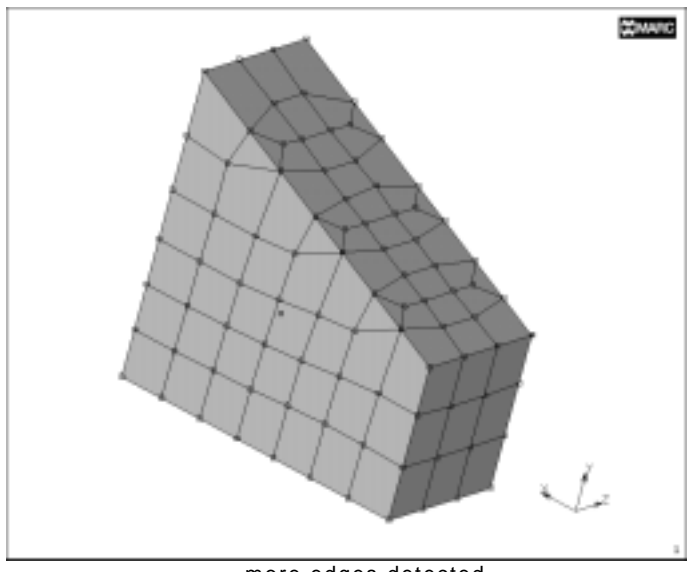

more edges detected

To specify edge sensitivity:

- 1. Click **EDGE SENSITIVITY** and type in a value.
- 2. Press Enter.

**Specifying Gap** Use the Gap parameter to specify the size of the gap that is initially left between the inner hexahedral elements and the surface during mesh generation.

> After the mesher creates the overlay grid it removes elements that are either close to or outside the surface mesh depending on the value of the gap that you specify. The mesher then meshes the gap area.

The range of values for the Gap parameter is -1 to 1. Negative values result in a smaller gap and can even result in mesh penetration.

To set the value of the Gap parameter:

1. Click **GAP** and type in a value.

2. Press Enter.

<span id="page-17-0"></span>**How the Value of Gap Affects the Mesh**

The following figures demonstrate how the value of gap affects the mesh.

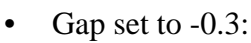

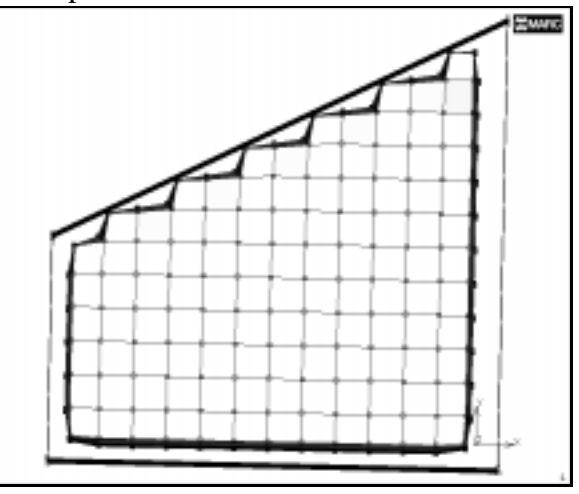

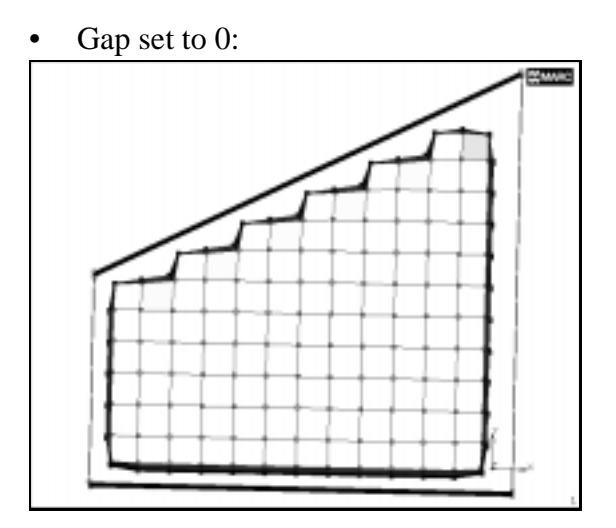

<span id="page-18-0"></span>**How the Value of Gap Affects the Mesh (Contd.)** Gap set to 1:

#### **Specifying the Number of Shakes**

Shaking is a process of global mesh enhancement where the nodes tend to move to places of less potential energy. This has a relaxing effect on the nodes and often results in a better mesh quality.

Higher values of the Shakes parameter take up greater computing resources. Here are some guidelines for setting the values of the Shakes parameter for test and final meshes:

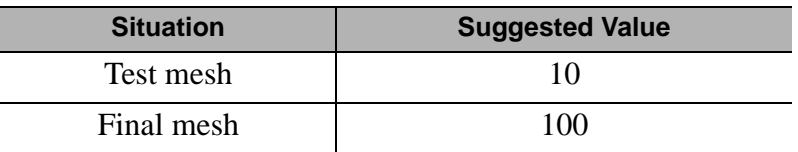

To specify the number of shakes:

- 1. Click **SHAKES** and type in a value.
- 2. Press Enter.

#### <span id="page-19-0"></span>**Using the Runs**  If the HexMesh does not produce a valid mesh, it can **Parameter** automatically run again with a smaller element size. Using the Runs parameter, you can specify the maximum number of reruns performed by the HexMesh. **RUNS** 1 Mesh Generation>Automesh>Solid Meshing To specify the number of runs:

1. Click **RUNS** and type in a value.

2. Press Enter.

To prevent reruns, type in the value, 1.

#### **Using the Coarsening Parameter**

Use the Coarsening parameter to specify a difference in size between the elements in the interior and the elements in the surface. This may reduce the overall number of elements generated.

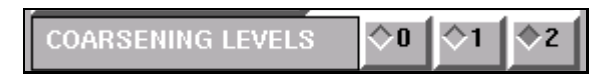

Mesh Generation>Automesh>Solid Meshing

You can specify one of three levels of coarsening—0,1, or 2. A value, 0, indicates that there will be no coarsening. A value, 2, specifies that the elements in the interior can be up to four times larger on each side than the elements on the surface.

To specify a level of coarsening, click on the radio button next to the level.

<span id="page-20-0"></span>**How the Level of Coarsening Affects the Elements**

The following illustrations represent two different levels of coarsening.

• Coarsening set to 0:

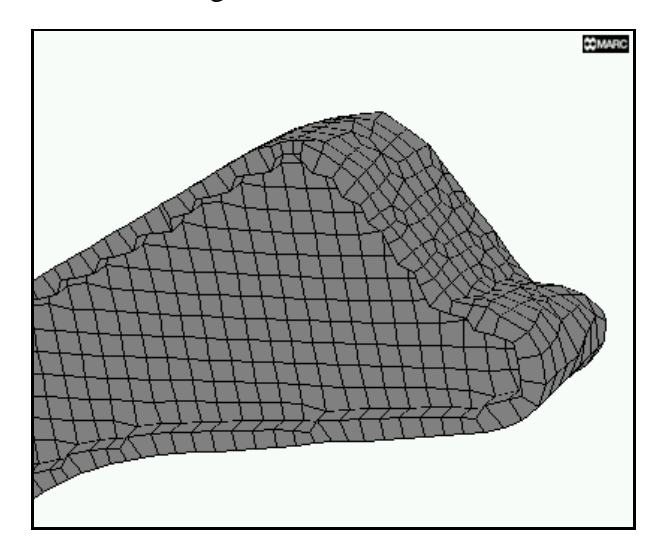

interior elements of the model are uniform

- **COMARC**
- Coarsening set to 2:

interior elements are larger than the elements on the surface

#### <span id="page-21-0"></span>**About the Local Enhance Parameter**

The Local Enhance parameter checks for inside-out elements in localized areas of the final mesh. If there are inside-out elements in certain localized areas, the mesher checks those elements for any additional constraints (for example, they may be mapped on to corner points or edges).

When it finds additional constraints in the inside-out elements, the mesher removes the constraints so that the resulting mesh in those areas has no inside-out elements.

#### **LOCAL ENHANCE**

Mesh Generation>Automesh>Solid Meshing

The default setting of the Local Enhance parameter is ON.

#### **Using the Allow Wedges Parameter**

Use the Allow Wedges parameter to create wedge elements if an edge crosses the diagonal of a face of the hexahedral element. This improves the quality of the resulting mesh.

• Allow Wedges parameter OFF:

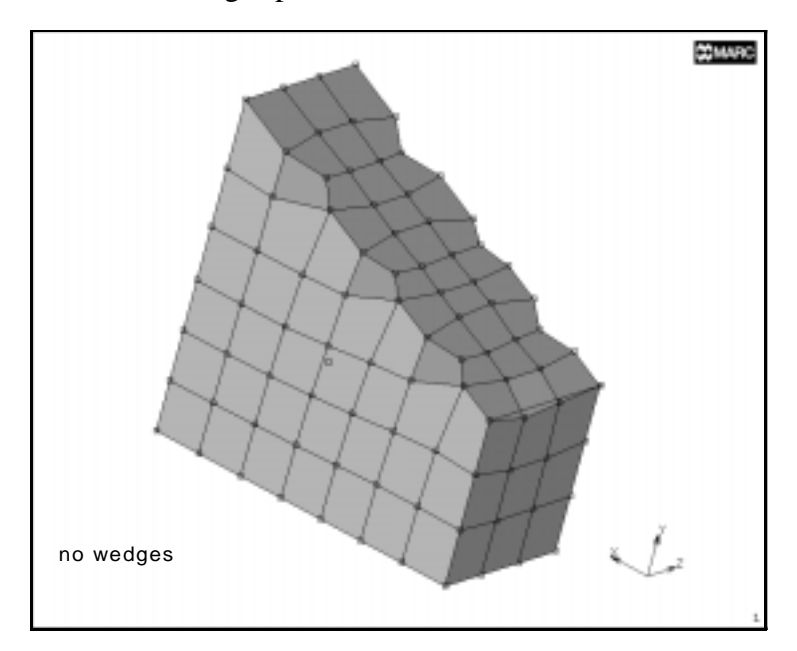

• Allow Wedges parameter ON.

<span id="page-22-0"></span>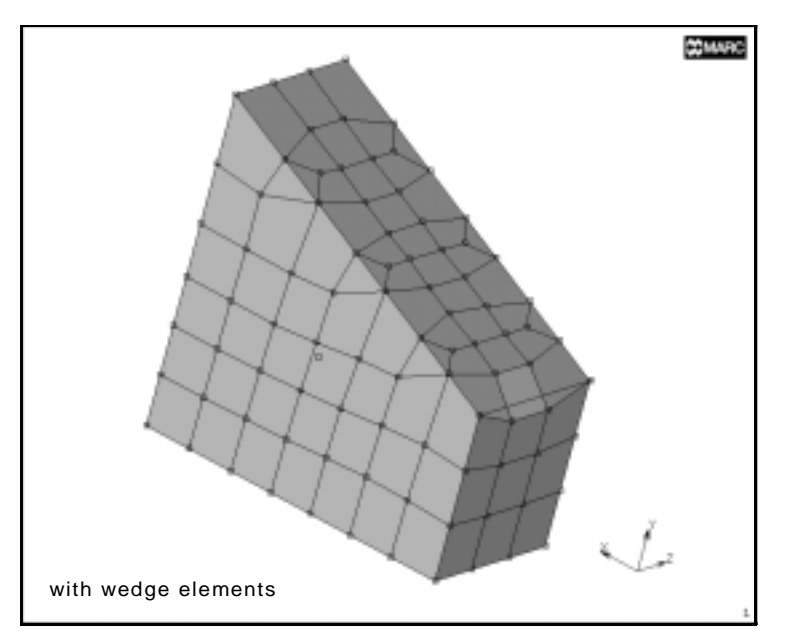

#### **About the Coons Patches Parameter** Use the Coons Patches parameter to reduce the loss of volume while meshing regions with curved surfaces. This results in a smoother representation of the input surfaces and a better approximation of the input geometry. However, this parameter consumes greater CPU resources. The default setting for the Coons Patches parameter is OFF. **Using the Detect Edges Command** Use the Detect Edges command to automatically select geometric edges from an input list of triangular and quadrilateral elements that enclose the volume to be meshed. These detected edges help define the input geometry for the MARC/HexMesh.

#### **DETECT EDGES**

Mesh Generation>Automesh>Solid Meshing

<span id="page-23-0"></span>The elements in the input list should be oriented with their tops facing outward and there must not be any free edges or holes in the list.

To apply the Detect Edges command:

- 1. Click **EDGE SENSITIVITY** and specify a value other than 0.
- 2. Click **DETECT EDGES** and enter a list of triangular or quadrilateral elements.
- 3. Press Enter.

When you apply the Detect Edges command, the detected element edges are automatically included in the list of selected edges. However, you can modify this list by selecting (or deselecting) edges before applying the HexMesh command.

**Selecting Edges** To select edges:

- 1. Choose Mesh Generation>Select.
- 2. Choose the select mode, **AND** .
- 3. Enter a list of edges.
- 4. Press Enter.

**Any element edges that you select using the Detect Edges command are considered to be real edges.** 

. **using the Select menu options in Mentat (see Deselecting Edges). To remove these edges, clear them from the selection list**

**Deselecting Edges** To deselect edges:

1. Choose Mesh Generation>Select.

- 2. Choose the select mode, **EXCEPT** .
- 3. Enter a list of edges.
- 4. Press Enter.

<span id="page-24-0"></span>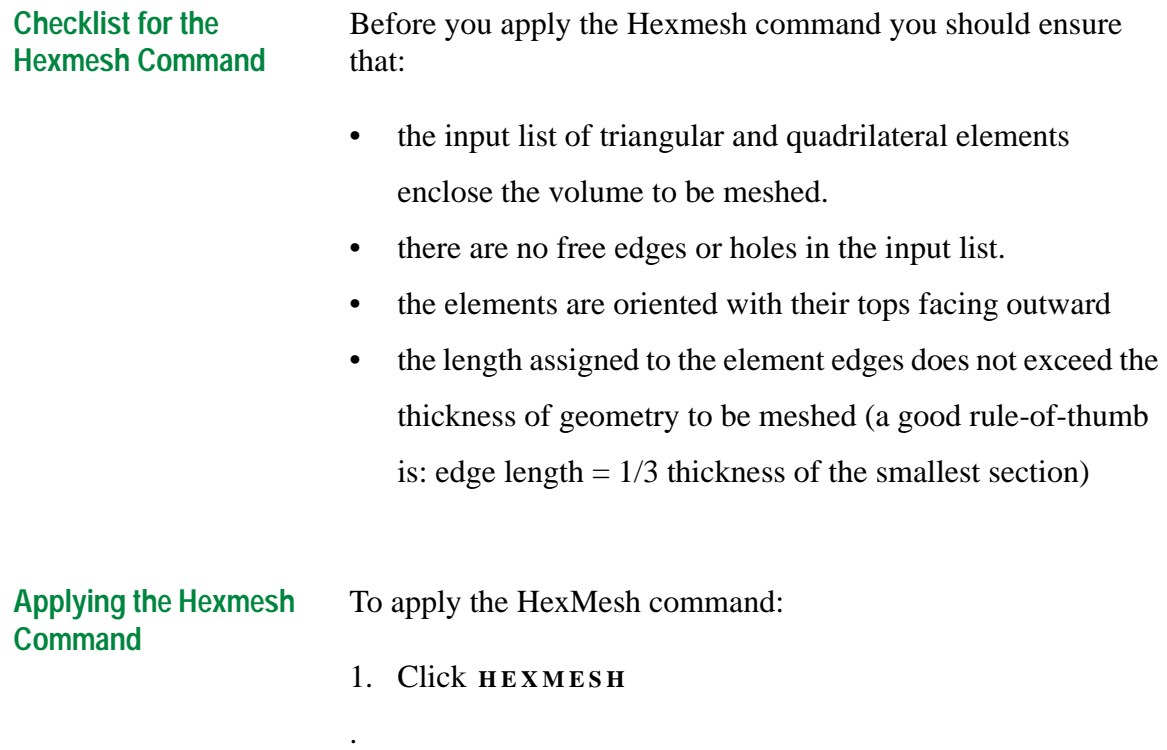

#### **HEXMESH!**

Mesh Generation>Automesh>Solid Meshing

- 2. Specify a list of triangular and quadrilateral elements.
- 3. Press Enter.

#### <span id="page-25-0"></span>**About the Meshing Tools**

The following table describes the operations supported by meshing tools available for the hexmesher:

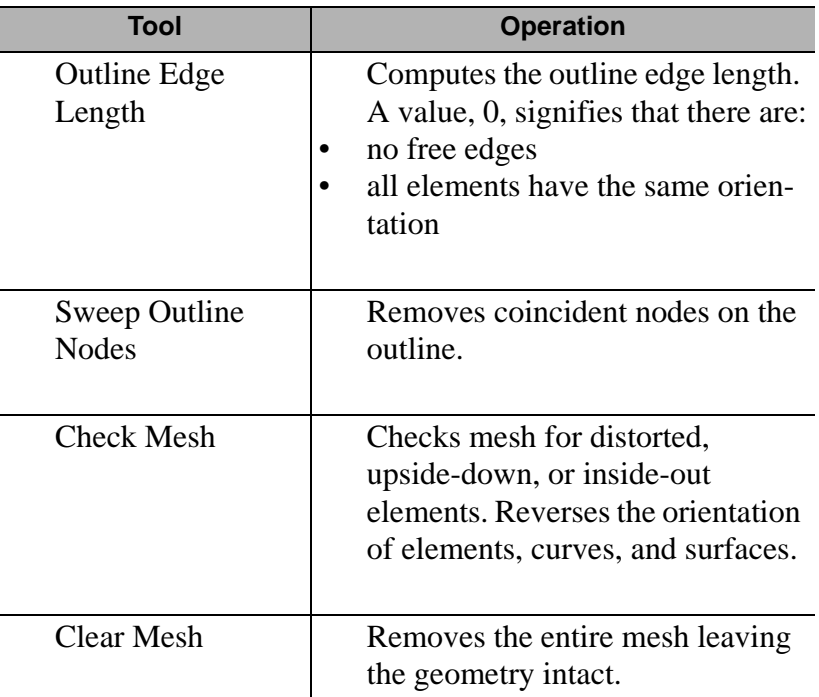

#### **Rectifying an Unsuccessful Hexmeshing Operation**

If your hexmeshing operation is unsuccessful, here are some measures that you can take before running the operation again:

- In the static menu area, click **UNDO** to return to the input mesh.
- Check the detected edges and edit them if necessary (*[See](#page-22-0)  ["Using the Detect Edges Command" on page 21](#page-22-0)*).
- Select a gap parameter value other than 0 (*[See "Specifying](#page-16-0)  [Gap" on page 15](#page-16-0)*).
- Specify a different element size (*[See "Specifying Element](#page-14-0)  [Size" on page 13](#page-14-0)*).
- Modify the input list.

• Check the Mentat shell window for any status, warning, and

error messages:

<span id="page-26-0"></span>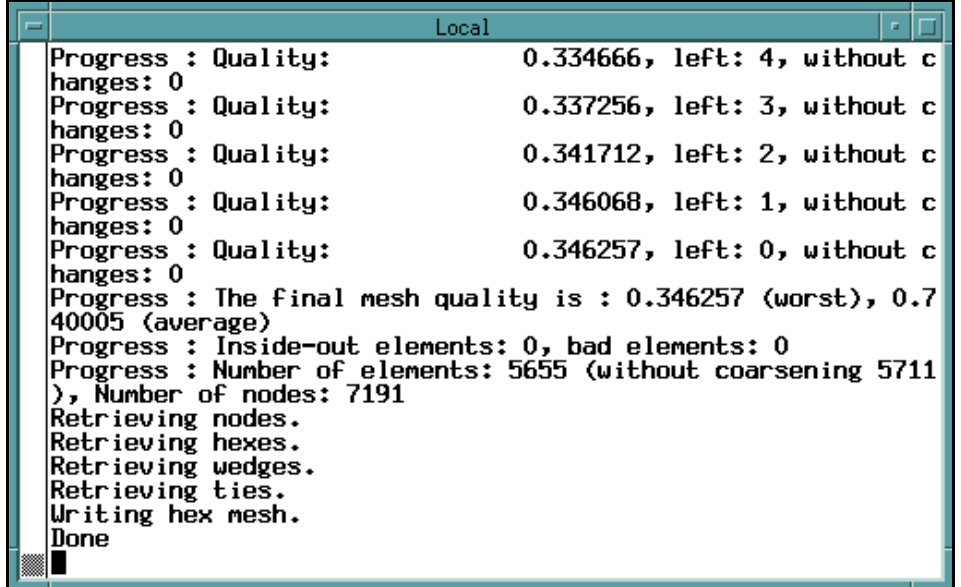

Mentat shell window

I

## <span id="page-28-0"></span>**3• Using MARC/ HexMesh—Example**

*[About the Example 29](#page-30-0) [Running the Procedure File 30](#page-31-0) [Preparing the Model for Surface Meshing 30](#page-31-0) [Applying the Delaunay Tri-mesh 33](#page-34-0) [Preparing the Input List for MARC/HexMesh 33](#page-34-0) [Applying MARC/HexMesh 36](#page-37-0) [About the Procedure File 37](#page-38-0)*

i

I

# **• Using MARC/ HexMesh—Example**

#### <span id="page-30-0"></span>**Using MARC/HexMesh**

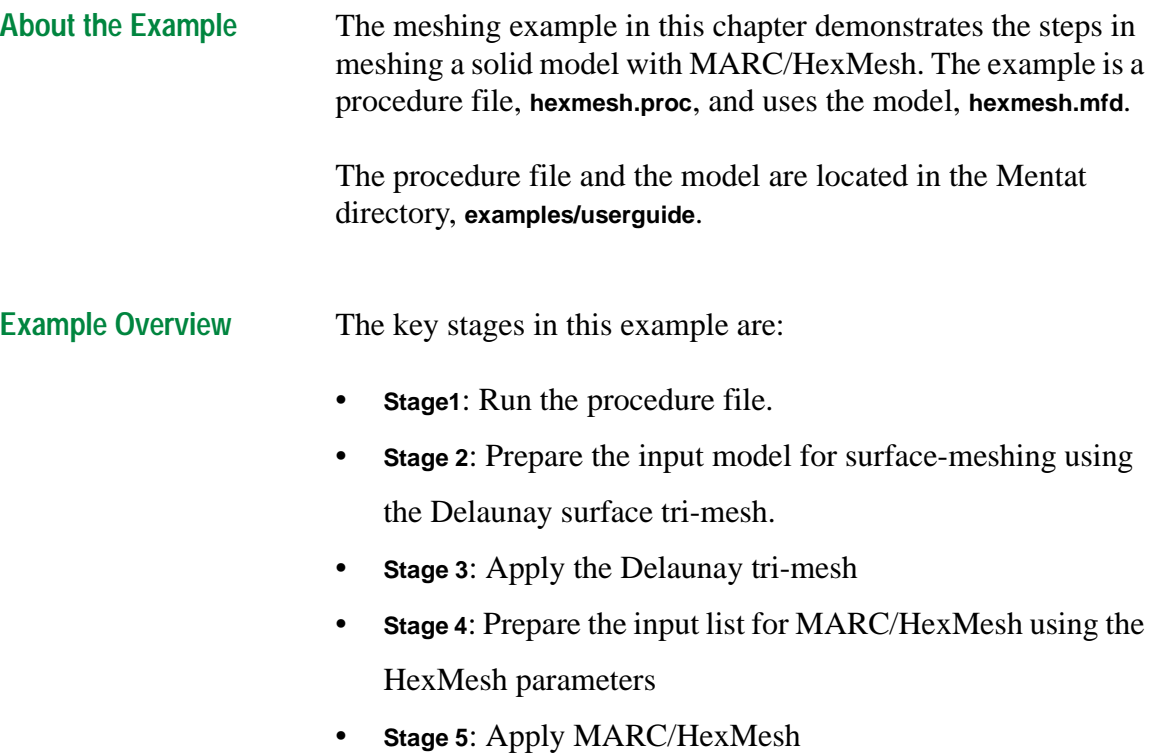

**Running the Procedure File**

<span id="page-31-0"></span>Using MARC/HexMesh-Example **Using MARC/HexMesh—Example**

To run the procedure file, **hexmesh.proc**:

- 1. Choose Utils>Procedures.
- 2. In the Mentat Procedure Control window, click **LOAD** .
- 3. In the Mentat Procedure Files window, locate the file, **hexmesh.proc**, in the directory, **examples/userguide**.
- 4. Click **O K** . The procedure file appears in the Mentat Procedure Control window.
- 5. Use one of the following options to run the procedure file:
- To run the procedure file without interruptions, click **START / CONT** .
- To run the procedure file step by step, click **STEP** .

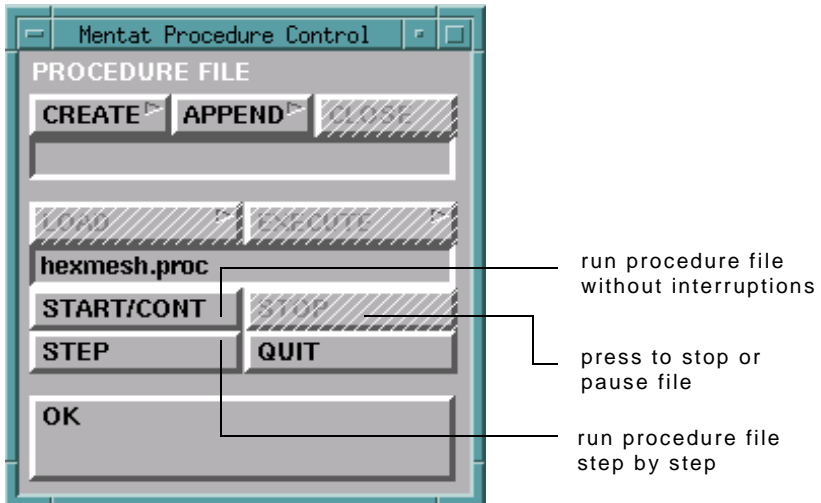

#### **Preparing the Model for Surface Meshing**

To prepare the model for surface-meshing using the Delaunay surface tri-mesh:

- 1. Click **FILL** to make the entire model visible.
- 2. Click **DRAW** and turn the drawing of nodes and points to OFF.

**Preparing the Model for Surface Meshing (Contd.)**

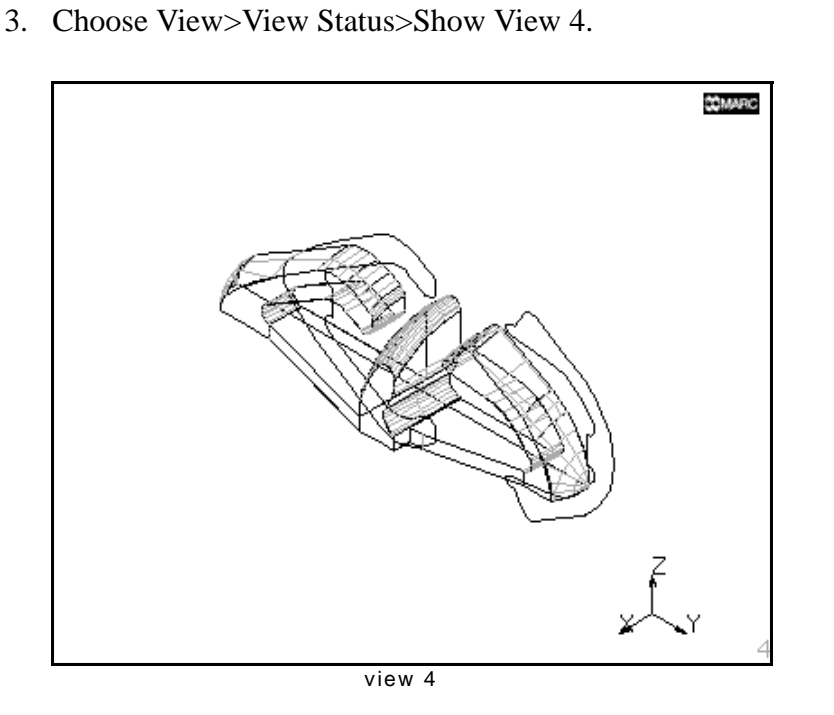

- 4. Click Mesh Generation>Automesh>Remove Free Curves to remove curves not attached to the surface.
- 5. Click **BREAK CURVES** and specify:
- a vertex tolerance (0.5)
- a list of curves (all existing)
- 6. Clean the surface geometry by specifying the following tolerance settings:
- minimum tolerance  $(.01)$
- surface parametric space tolerance  $(.01)$
- 7. Click **CLEAN SURFACE LOOPS** and specify a list of surfaces (all existing).
- 8. Click **CHECK SURFACES** and specify a list of surfaces (all existing).
- 9. Choose Automesh>Curve Divisions>Type
- 10. Specify a curve division with fixed average length (1).

**Preparing the Model for Surface Meshing (Contd.)**

- 11. Click **APPLY CURVE DIVISIONS** and specify a list of curves (all existing).
- 12. Click **MATCH CURVES** and specify:
- a vertex tolerance (.05)
- a list of curves (all existing)

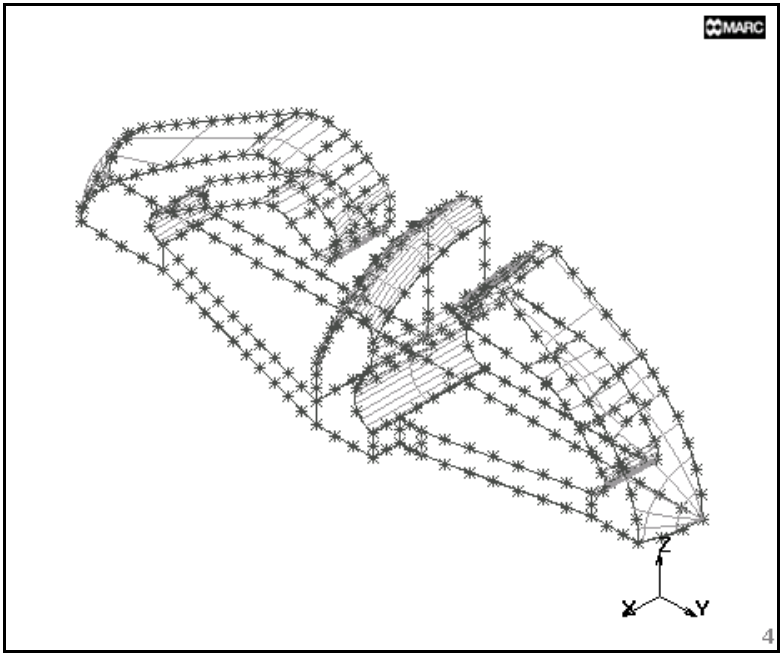

curves matched

#### <span id="page-34-0"></span>**Applying the Delaunay Tri-mesh**

To apply the Delaunay tri-mesh to the model:

- 1. Choose Surface Meshing>Surface Tri Mesh.
- 2. Specify a list of curves (all existing).

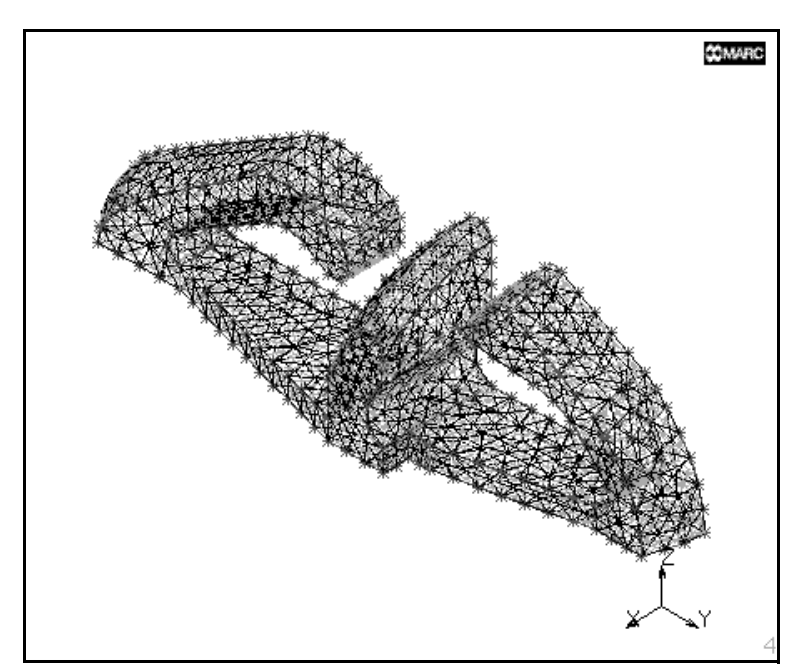

surface tri mesh applied

To prepare the input list for MARC/HexMesh: 1. Sweep any extra nodes by specifying: a sweep tolerance (.05) • a list of nodes to sweep (all existing) 2. Click **PLOT** and change the following plot settings to view the mesh more clearly:

- Set the drawing of curves and surfaces to OFF.
- In the Elements areas, click **SOLID** to display the element faces in solid color.

**Preparing the Input List for MARC/ HexMesh** 

<span id="page-35-0"></span>**Preparing the Input List for MARC/ HexMesh** 

- 3. Click **REDRAW** to redraw the model with the new settings.
- 4. Choose Main>Mesh Generation>Automesh>Solid Meshing.
- 5. In the Hexmesh area, **CLICK EDGE SENSITIVITY** and specify a value (.5).
- 6. Click **DETECT EDGES** to identify the geometric edges in the triangular elements and specify a list of edges (all existing).
- 7. Choose Main>Visualization>Colors>Select Edges
- 8. Change the selected edge color by specifying a colormap number (23 1 0.6 0).
- 9. Choose Main>Mesh Generation>Automesh>Solid Meshing.
- 10. Click **EDGE SENSITIVITY** and specify a higher edge sensitivity (.6).
- 11. Click **DETECT EDGES** again and specify a list of edges (all existing).
- 12. Click **EDGE SENSITIVITY** and set the edge sensitivity even higher (.7) to detect more edges.
- 13. Specify a list of edges (all existing).
- 14. Zoom in on the model and pick a few more edges (for specific edges, *[See "Procedure File" on page 37](#page-38-0)*).
- 15. Click **FILL VIEW** to make the entire model visible.
- 16. Rotate the model, zoom in, and pick a few more edges (for specific edges, *[See "Procedure File" on page 37](#page-38-0)*).

<span id="page-36-0"></span>**Preparing the Input List for MARC/ HexMesh (Contd.)**

- 17. Rotate the model again to ensure that you picked all the edges.
- 18. Click **RESET VIEW** to reset the view to its original state.
- 19. Click **FILL VIEW** to make the entire model visible again.

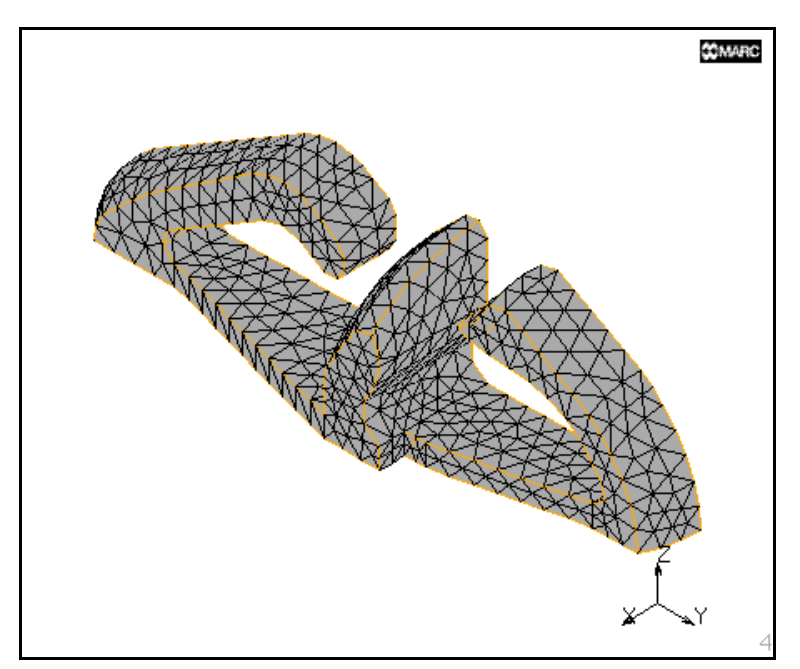

edges picked

#### <span id="page-37-0"></span>**Applying MARC/ HexMesh**

To apply MARC/HexMesh:

- 1. Choose Main>Automesh>Solid Meshing.
- 2. In the Hexmesh area, click **ELEMENT SIZE** and specify the element sizes in x, y, and z directions (.4, .4,.4).
- 3. Click **HEXMESH**! and specify a list of edges (all existing).

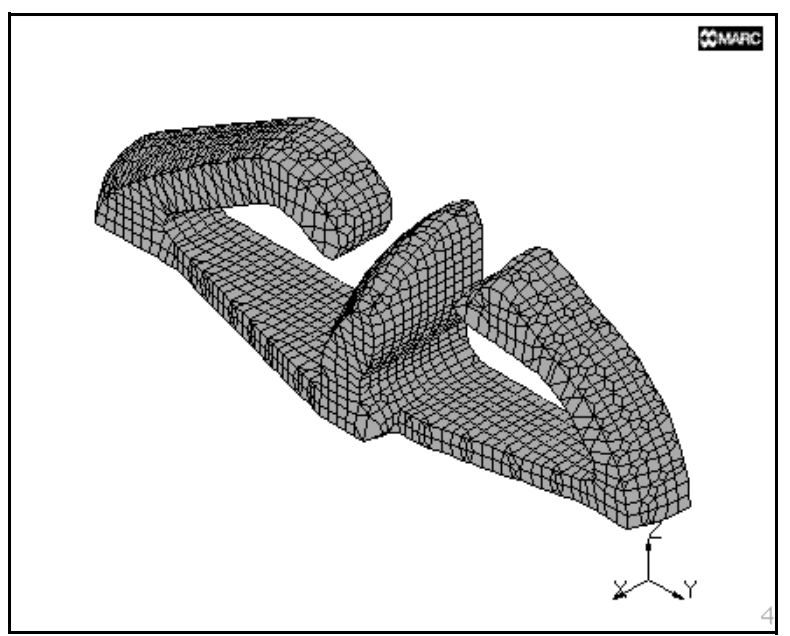

MARC/HexMesh applied

#### <span id="page-38-0"></span>**Procedure File**

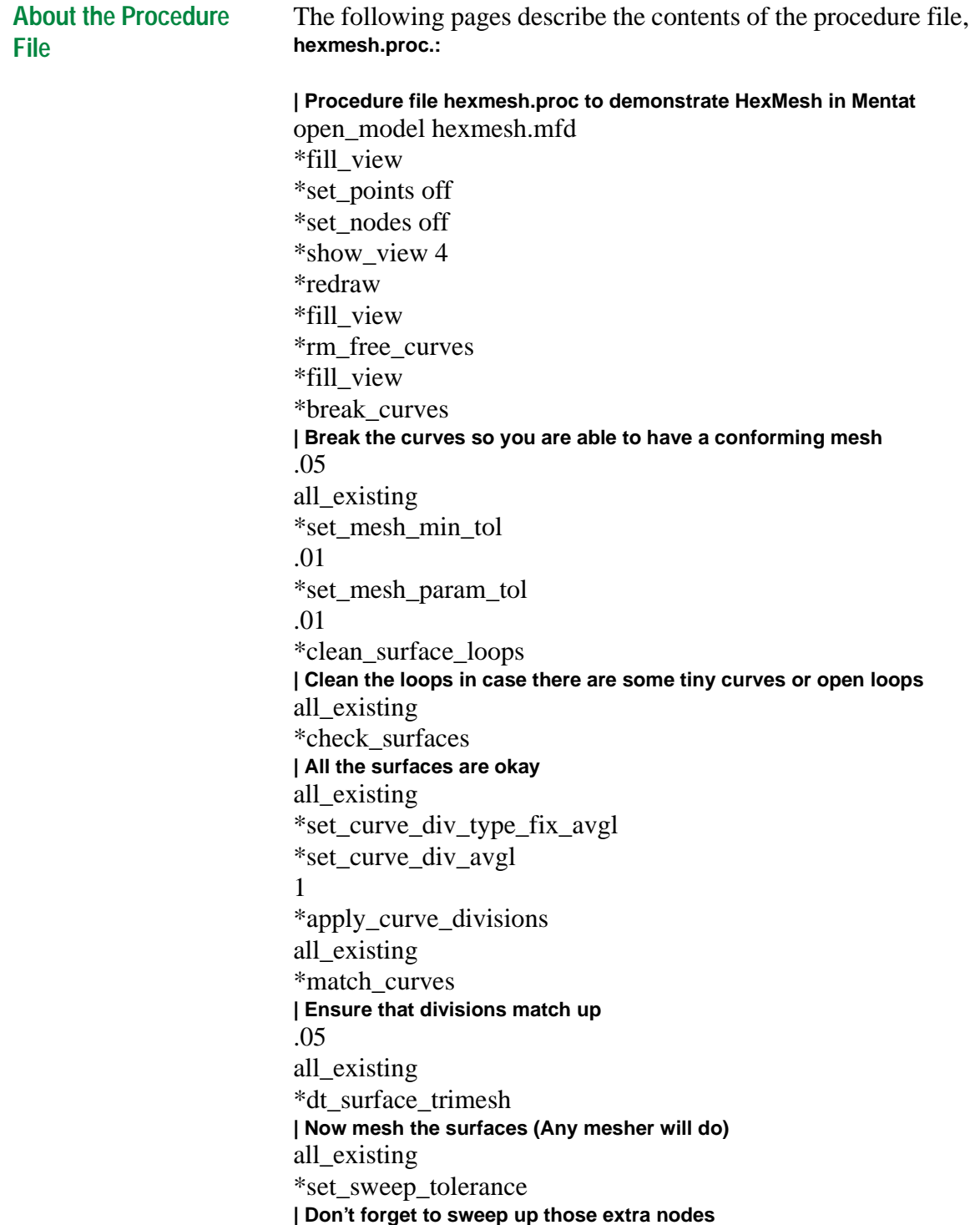

#### .05

\*sweep\_nodes all\_existing \*set\_curves off **| Change some plot settings so we can appreciate our mesh** \*set\_surfaces off \*elements\_solid \*redraw \*set\_hexer\_edge\_sensitivity **| This is the default value** .5 \*hexer\_detect\_edges all\_existing \*color 23 1 0.6 0 **| Change the selected edge color to see them better** \*set\_hexer\_edge\_sensitivity **| Set the sensitivity a little higher to pick up more edges** .6 \*hexer\_detect\_edges all\_existing \*set\_hexer\_edge\_sensitivity **| Set it even higher to try to pick up more edges** .7 \*hexer\_detect\_edges all\_existing \*zoom\_box \*zoom\_box(4,0.086168,0.265903,0.258503,0.432570) \*select\_edges **| Select a few more edges manually** 200:1 1007:2 **| Click on those edges twice to get both of them & avoid confusion** # | End of List \*fill\_view \*zoom\_box \*zoom\_box(4,0.411565,0.576336,0.575964,0.730280) 497:2 922:2 497:0 **| Get these edges over here, too...** 900:0 520:2 903:2 # | End of List

**Using MARC/HexMesh—Example**

Using MARC/HexMesh-Example

\*fill\_view \*rot\_model\_cspace\_z\_for **| Now rotate to get a good look at the selected edges** \*rot\_model\_cspace\_z\_for \*rot\_model\_cspace\_z\_for \*rot\_model\_cspace\_z\_for \*rot\_model\_cspace\_x\_for \*rot\_model\_cspace\_x\_rev \*rot\_model\_cspace\_x\_rev \*rot\_model\_cspace\_x\_rev \*rot\_model\_cspace\_z\_for \*rot\_model\_cspace\_z\_rev \*rot\_model\_cspace\_z\_rev \*rot\_model\_cspace\_y\_rev \*rot\_model\_cspace\_y\_for \*rot\_model\_cspace\_y\_for \*rot\_model\_cspace\_y\_for \*rot\_model\_cspace\_y\_for \*fill\_view \*zoom\_box **| Here's another edge to pick...** \*zoom\_box(4,0.804989,0.444020,0.917234,0.548346) 627:0 845:2 # | End of List \*fill\_view \*rot\_model\_cspace\_x\_rev **| Rotate it around some more to be sure you are not missing any edges** \*rot\_model\_cspace\_x\_for \*rot\_model\_cspace\_x\_for \*rot\_model\_cspace\_x\_for \*rot\_model\_cspace\_x\_for \*rot\_model\_cspace\_x\_for \*rot\_model\_cspace\_x\_for \*rot\_model\_cspace\_x\_for \*rot\_model\_cspace\_x\_for \*rot\_model\_cspace\_x\_for \*rot\_model\_cspace\_x\_for \*rot\_model\_cspace\_x\_for \*reset\_view \*fill\_view \*set\_hexer\_element\_size **| Now you are ready to apply the HexMesh**

.4 .4 .4

\*hexer\_hexmesh

all\_existing

**| Rotate it around and make some of those elements invisible | if you want to get a good look at the hex mesh.**

## <span id="page-42-0"></span>**Index**

#### **A**

advantages of hexahedral elements, **[6](#page-7-0)** of MARC/HexMesh, **[5](#page-6-0)** allow wedges parameter, **[20](#page-21-0)** automatically selecting geometric edges, **[21](#page-22-0)**

#### **C**

[check mesh.](#page-25-0) *See* meshing tools [clear mesh.](#page-25-0) *See* meshing tools coarsening levels of, **[18](#page-19-0)** parameter, **[18](#page-19-0)** specifying, **[18](#page-19-0)** Coons patches default setting, **[21](#page-22-0)** parameter, **[21](#page-22-0)**

#### **D**

Delaunay surface tri-mesh, **[29](#page-30-0)** deselecting edges, **[22](#page-23-0)** detect edges applying, **[22](#page-23-0)** command, **[21](#page-22-0)** in hexmeshing example, **[34](#page-35-0)** [detect edges.](#page-22-0) *See also* selecting edges

#### **E**

edge detection process, **[14](#page-15-0)** edge sensitivity default value, **[14](#page-15-0)** parameter, **[14](#page-15-0)** specifying in hexmeshing example, **[34](#page-35-0)** specifying, **[14](#page-15-0)** element size parameter, **[13](#page-14-0)** setting, **[13](#page-14-0)** specifying in hexmeshing example, **[36](#page-37-0)** specifying, **[13](#page-14-0)** except mode, **[23](#page-24-0)**

#### **G**

gap how it affects meshing, **[16](#page-17-0)**–**[17](#page-18-0)** parameter, **[15](#page-16-0)** specifying, **[15](#page-16-0)** value, **[16](#page-17-0)** gap area, **[15](#page-16-0)**

#### **H**

hexahedral elements, **[6](#page-7-0)** HexMesh command applying, **[23](#page-24-0)** requirements for input list, **[23](#page-24-0)** i

Hexmesh menu about, **[7](#page-8-0)** displaying, **[7](#page-8-0)** location of buttons, **[7](#page-8-0)** hexmeshing example applying the Delaunay tri-mesh, **[33](#page-34-0)** changing the selected edge color, **[34](#page-35-0)** displaying element faces in solid color, **[33](#page-34-0)** drawing of nodes and points, **[30](#page-31-0)** key stages, **[29](#page-30-0)** making the entire model visible, **[35](#page-36-0)** picking more edges, **[34](#page-35-0)** preparing the input list, **[33](#page-34-0)** preparing the model for surface meshing, **[30](#page-31-0)** procedure file, **[37](#page-38-0)** redrawing the model with new settings, **[34](#page-35-0)** specifying a list of edges, **[34](#page-35-0)** hexmeshing operation error messages, **[25](#page-26-0)** troubleshooting, **[24](#page-25-0)** hexmeshing steps, **[8](#page-9-0)**

## **I**

input list **[23](#page-24-0)** orientation of elements, **[22](#page-23-0)** inside-out elements, **[20](#page-21-0)**

#### **L**

levels of coarsening choices, **[18](#page-19-0)** effect on mesh, **[19](#page-20-0)** license file, **[6](#page-7-0)** local enhance default setting, **[20](#page-21-0)** parameter, **[20](#page-21-0)**

#### **M**

MARC/HexMesh activating, **[6](#page-7-0)** advantages of, **[5](#page-6-0)** applying in the example, **[36](#page-37-0)** checklist for, **[23](#page-24-0)** example, **[29](#page-30-0)** input for, **[7](#page-8-0)** questions or comments, **[9](#page-10-0)** Mentat Procedure Control window, **[30](#page-31-0)** Mentat shell window **[25](#page-26-0)** meshing tools check mesh, **[24](#page-25-0)** clear mesh, **[24](#page-25-0)** outline edge length, **[24](#page-25-0)** sweep outline nodes, **[24](#page-25-0)** table of, **[24](#page-25-0)** modifying an input list of edges, **[22](#page-23-0)**

#### **O**

[outline edge length.](#page-25-0) *See* meshing tools

#### **P**

preventing reruns, **[18](#page-19-0)** procedure file running, **[30](#page-31-0)** *[See also](#page-38-0)* hexmeshing example stepping, **[30](#page-31-0)**

#### **R**

real edges, **[14](#page-15-0)** runs parameter, **[18](#page-19-0)** specifying, **[18](#page-19-0)**

### **S**

selecting edges about, **[22](#page-23-0)** in hexmeshing example, **[34](#page-35-0)** [selecting edges.](#page-23-0) *See also* detect edges shaking guidelines for setting the values, **[17](#page-18-0)** parameter, **[17](#page-18-0)** specifying, **[17](#page-18-0)** suggested values, **[17](#page-18-0)** [sweep outline nodes.](#page-25-0) *See* meshing tools

#### **W**

wedge elements, **[20](#page-21-0)**

İ

I

#### Document Title: **MARC/HexMesh™: User Guide** Part Number: UG-31013-1 Revision Date: May, 1998

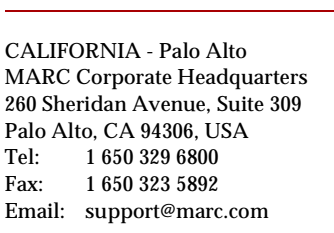

CALIFORNIA - San Diego MARC Analysis Research Corp. 4330 LaJolla Village Drive, Suite 320 San Diego, CA 92122<br>Tel: 1619 558 958 Tel: 1 619 558 9588<br>Fax: 1 619 587 8710 1 619 587 8710

CONNECTICUT - E. Berlin MARC Analysis Research Corp. 1224 Mill Street E. Berlin, CT 06023 Tel: 1 860 828-2055 Fax: 1 860 828 2031

MICHIGAN - Ann Arbor MARC Analysis Research Corp. 24 Frank Lloyd Wright Drive Ann Arbor, MI 48106-0523<br>Tel: 1.734.998.0540 Tel: 1 734 998 0540<br>Fax: 1 734 998 0542 1 734 998 0542

CZECH REPUBLIC MARC Overseas, Inc. Podolska 50 147 00 Praha 4 Czech Republic Tel: 011 420 (2) 6121 4123 011 420 (2) 6121 4111 x252 Fax: 011 420 (2) 6121 4123 Email: support@marc.cz

FRANCE MARC France S.A. Bercy Expo SR 6101A 40 Avenue des Terroirs de Fance 75611 Paris Cedex 12<br>Tel: 011 33 (1) 417 Tel: 011 33 (1) 4174 1550<br>Fax: 011 33 (1) 4174 1554 011 33 (1) 4174 1554

GERMANY - Munich MARC Software Deutschland GmbH Ismaninger Str. 9 85609 Aschheim (bie Munich) Germany<br>Tel: 0 Tel: 011 49 (89) 904 50 33<br>Fax: 011 49 (89) 903 06 76 011 49 (89) 903 06 76 Email: system@marc.co.de

GERMANY - Hannover MARC Software Deutschland Gmbh Alte Dohrener Str. 66 D 30173 Hannover, Germany Tel: 011 49 (511) 980 5182<br>Fax: 011 49 (511) 980 5187 Fax: 011 49 (511) 980 5187

ITALY Espri-MARC s.r.l. Viale Brigata Bisagno 2/10 16129 Genova Italy Tel: 011 39 (10) 585 949 Fax: 011 39 (10) 585 949 Email: espri.mac@interbusiness.it

THE NETHERLANDS MARC Analysis Research Corporation Dublinstraat 32 2713 HS Zoetermeer The Netherlands Tel: 011 31 (79) 3510 411 Fax: 011 31 (79) 3517 560 Email: support@marc.nl

UNITED KINGDOM MARC UK Ltd. 11 Linford Forum, Rockingham Drive Linford Wood Milton Keynes, MK14 6LY<br>Tel: 011 44 0 1908 60 60 011 44 0 1908 60 60 33 Fax: 011 44 0 1908 60 66 33 Email: support@marc.co.uk

#### **CHINA**

MARC Overseas, Inc. Bright Chang An Building, Suite 321 7# Jian Guo Men Nei Street Beijing, China 100 005<br>Tel: 011 86 (10) 651 Tel: 011 86 (10) 6510 2056 / 7 / 8<br>Fax: 011 86 (10) 6510 2053 011 86 (10) 6510 2053 Email: marc@info.iuol.cn.net

Research Corporation

JAPAN - Nagoya Nippon MARC Co., Ltd. Nagoya Nishiki Daiichi Seimei Bldg. 2F, 6-5 Nishiki 1-chome Naka-ku, Nagoya, Aichi 460 Tel: 011 81 (52) 202 5661<br>Fax: 011 81 (52) 202 5665 011 81 (52) 202 5665

JAPAN - Osaka Nippon MARC Co., Ltd. 4F 2nd Kimi Building 2-11 Toyotucho Suita-shi Osaka  $\frac{6}{10}$ Tel: 01 Tel: 011 81 (6) 385 1101<br>Fax: 011 81 (6) 385 4343 011 81 (6) 385 4343

JAPAN - Tokyo

(Asian Operations Headquarters) Nippon MARC Co., Ltd. Shinjuku Daiichi Seimei Building P.O. Box 5056 2-7-1 Nishi-Shinjuku, Shinjuku-ku Tokyo 163-07 Tel: 011 81 (3) 3345 0181 Fax: 011 81 (3) 3345 1529 Email: system@marc.co.jp

KOREA Dong Kyung Bldg. 7FL 824-19 Yuksam-Dong Kngnam-Ku Seoul, Korea Tel: 011 82 (2) 561 7543 Fax: 011 82 (2) 561 7767 Email: marck@unitel.co.kr